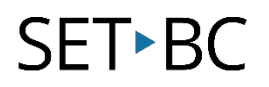

### **JAWS – Navigating Google Slides**

#### **Introduction**

This tutorial will explain how to use JAWS to open a Google Slides presentation, browse through the slides, and listen to its content.

#### **Learning Objectives**

Completion of this tutorial will give you experience with:

- Opening a Google Slides presentation.
- Reading a Google Slides presentation.

#### **This tutorial assumes that you have**

- A Google account.
- Google Chrome as the web browser.
- Basic skills using JAWS and web browsers.
- Basic skills with digital presentation programs.

#### **Case Study**

Hannah is a Grade 8 student in a school that uses Google Workplace for Education apps. Her teachers often use Google Slides as a presentation tool. These presentations are shared with Hannah using her student Google account. She would like to open and read the presentations during her study time.

www.setbc.org example and the Page 1 of 6 Sept. 2021

# **SET-BC**

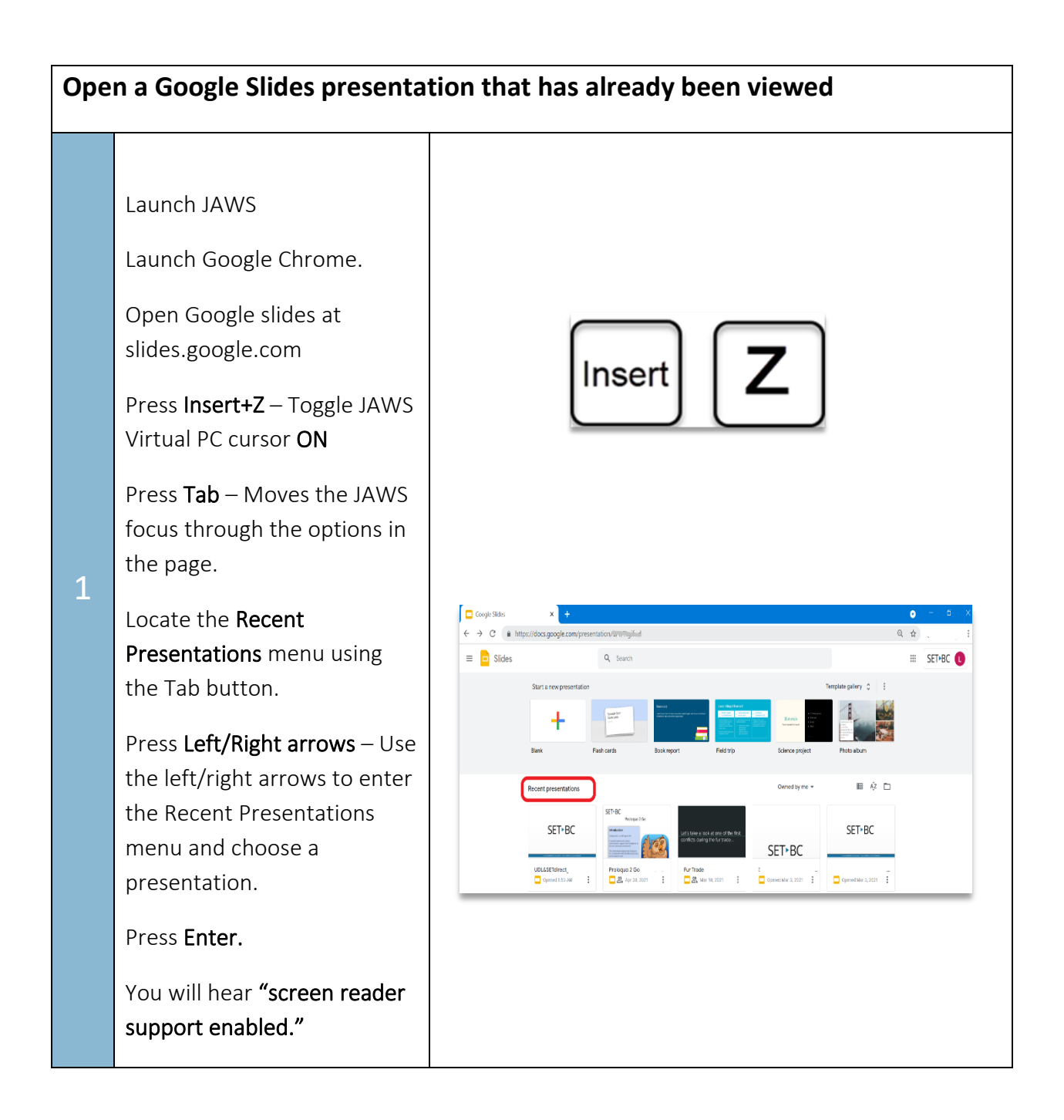

www.setbc.org **Page 2 of 6** Page 2 of 6 Sept. 2021

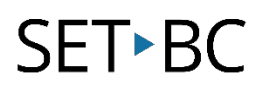

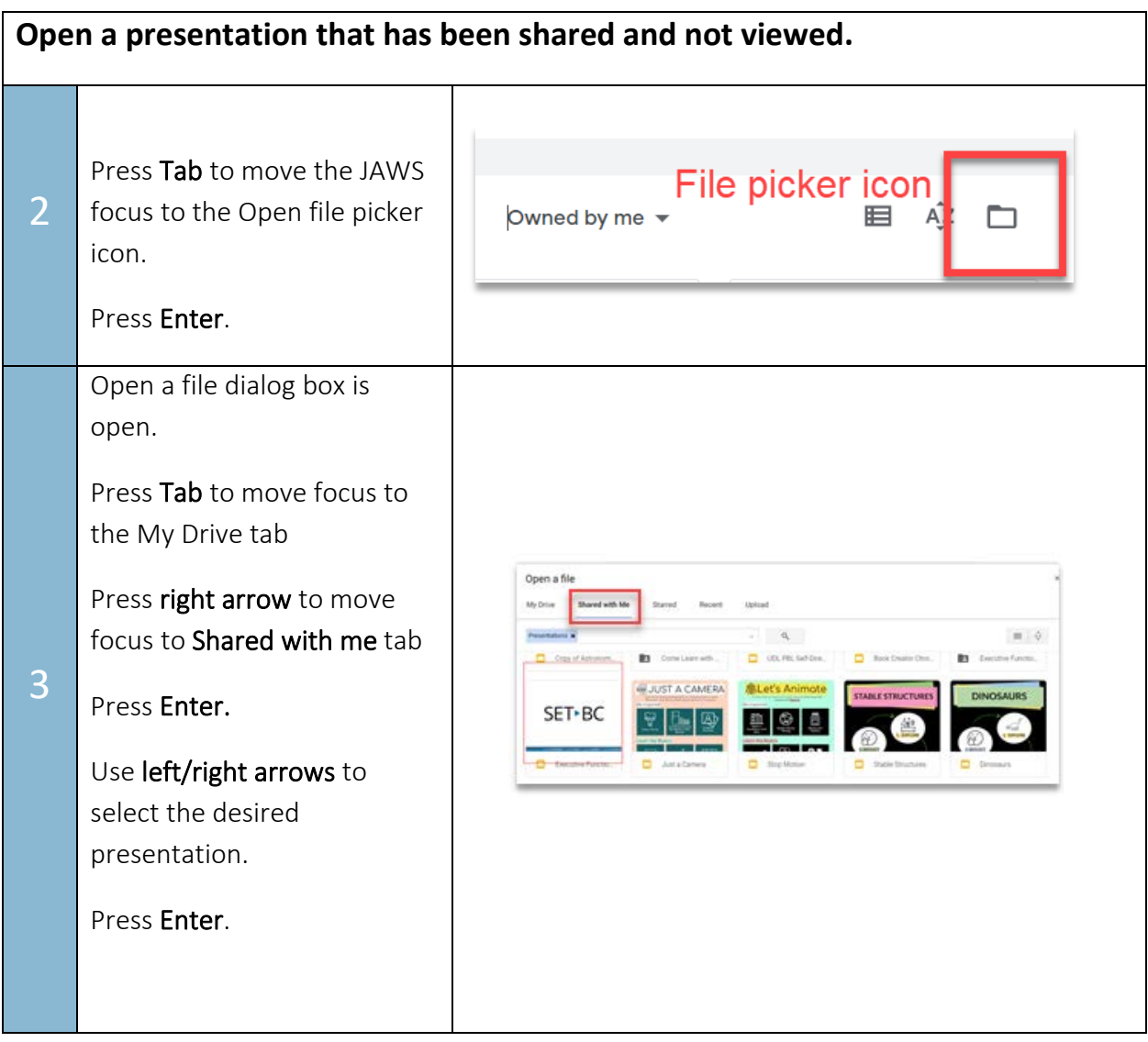

www.setbc.org **Page 3 of 6** Page 3 of 6 Sept. 2021

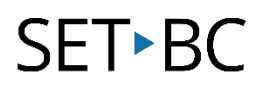

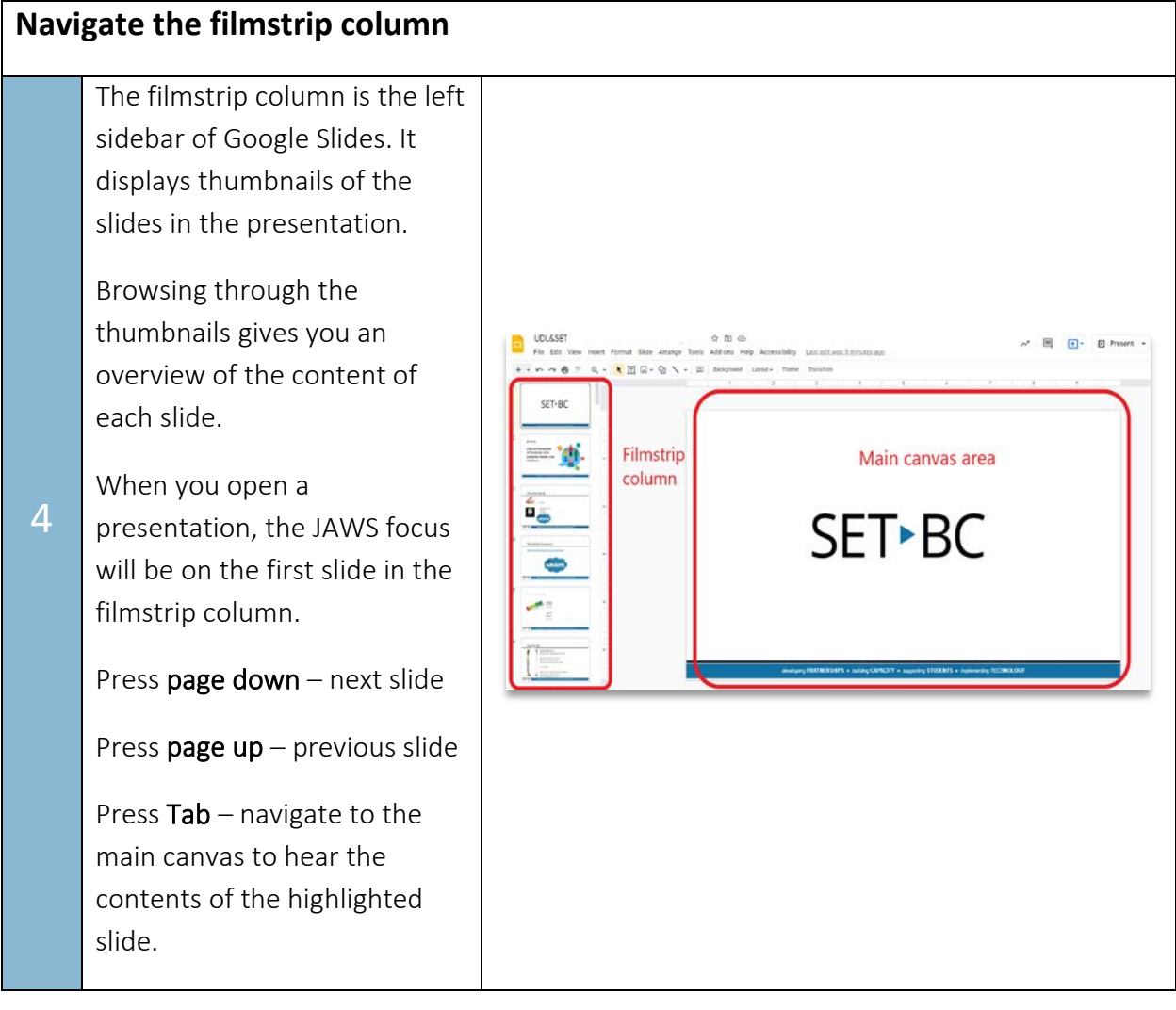

www.setbc.org entitled by Page 4 of 6 Sept. 2021

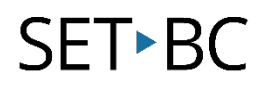

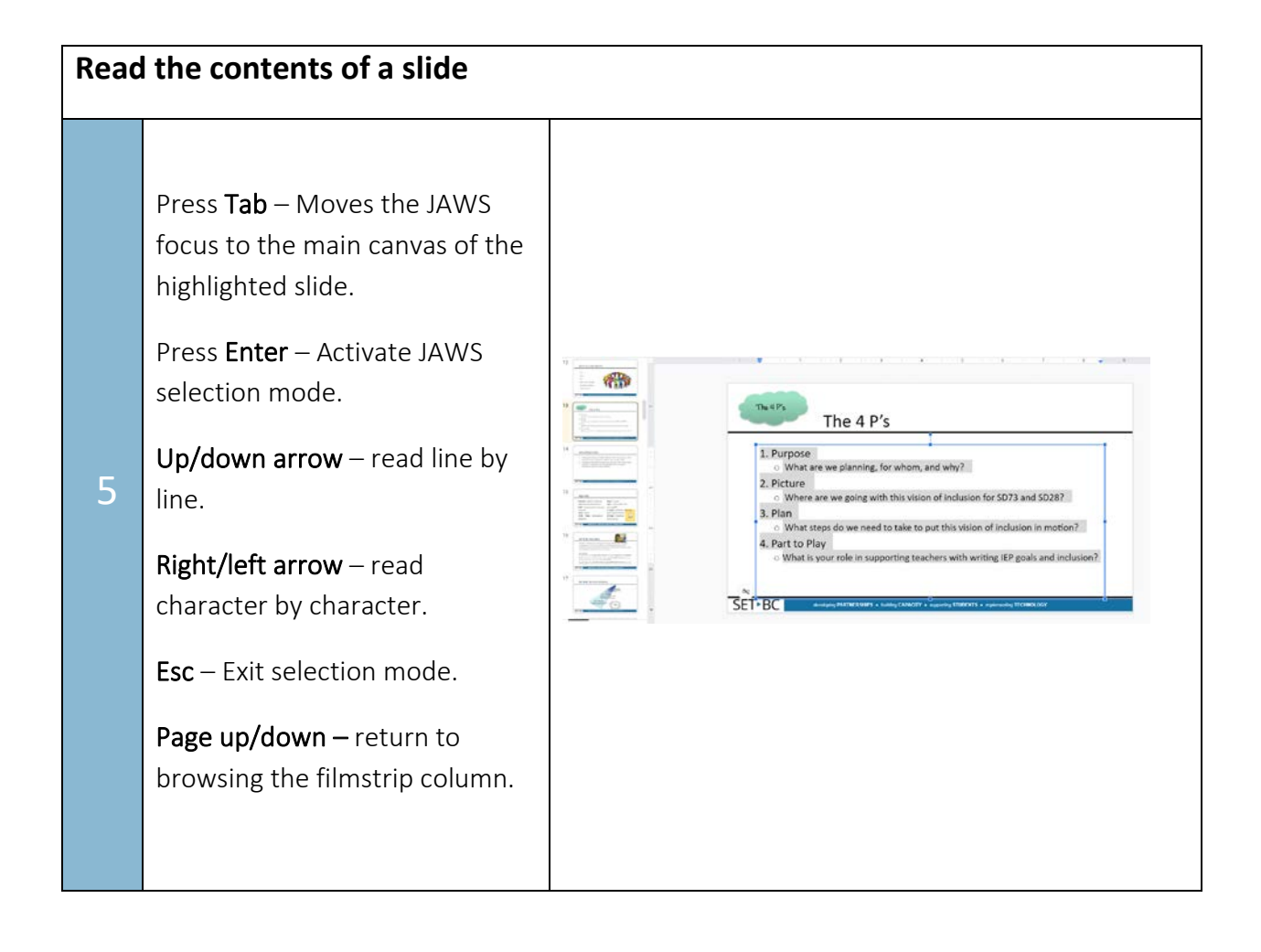

www.setbc.org example and the Page 5 of 6 Sept. 2021

# **SET-BC**

### **Tip…**

Google Apps accessibility settings must be enabled for JAWS to function smoothly. This is typically only done once on the student's device. To enable accessibility settings:

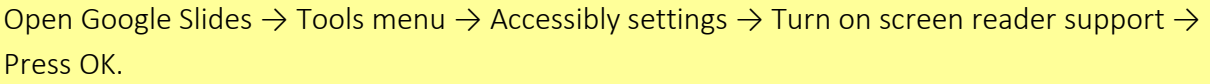

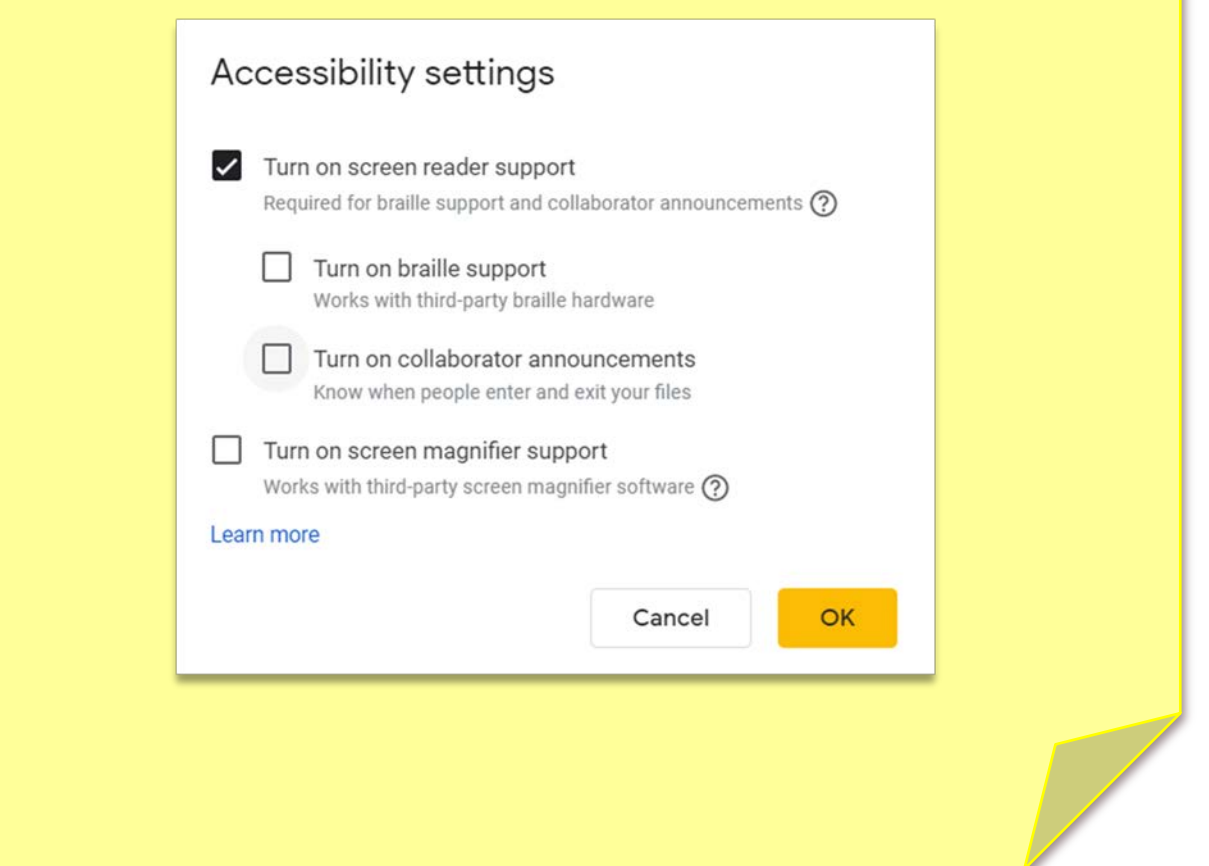

www.setbc.org **Page 6 of 6** Page 6 of 6 Sept. 2021